# **Troubleshoot Certificate Error "Fail to Configure CA Certificate" on FMC**

### **Contents**

[Introduction](#page-0-0) **[Prerequisites](#page-0-1) [Requirements](#page-0-2)** [Components used](#page-0-3) [Background information](#page-0-4) [Problem](#page-1-0) [Solution](#page-1-1) [Step 1. Locate the .pfx Certificate](#page-1-2) [Step 2. Extract the Certificates and Key from the .pfx File](#page-2-0) [Step 3. Verify the Certificates in a Text Editor](#page-2-1) [Step 4. Verify the Private Key in a Notepad](#page-2-2) [Step 5. Split the CA Certs](#page-2-3) [Step 6. Merge the Certificates in a PKCS12 File](#page-4-0) [Step 7. Import the PKCS12 File in the FMC](#page-4-1) [Verify](#page-4-2)

### <span id="page-0-0"></span>**Introduction**

This document describes how to troubleshoot and fix the Certificate Authority (CA) import error on Firepower Threat Defense devices managed by FMC.

# <span id="page-0-1"></span>**Prerequisites**

### <span id="page-0-2"></span>**Requirements**

Cisco recommends that you have knowledge of these topics:

- Public Key Infrastructure (PKI)
- Firepower Management Center (FMC)
- Firepower Threat Defense (FTD)
- OpenSSL

### <span id="page-0-3"></span>**Components used**

The information in this document is based on these software versions:

- MacOS x 10.14.6
- FMC 6.4
- OpenSSL

The information in this document was created from the devices in a specific lab environment. All of the devices used in this document started with a cleared (default) configuration. If your network is live, make sure that you understand the potential impact of any command.

# <span id="page-0-4"></span>**Background information**

**Note**: On FTD devices, the CA certificate is needed before the Certificate Signing Request (CSR) is generated.

• If the CSR is generated in an external server (such as Windows Server or OpenSSL), the manual enrollment method is intended to fail, since FTD does not support manual key enrollment. A different method must be used such as PKCS12.

### <span id="page-1-0"></span>**Problem**

In this particular scenario, the FMC displays a red cross in the CA certificate status (as shown in the image), which states that the certificate enrollment failed to install the CA certificate. This error is commonly seen when the certificate has not been properly packaged or the PKCS12 file does not contain the correct issuer certificate as shown in the image.

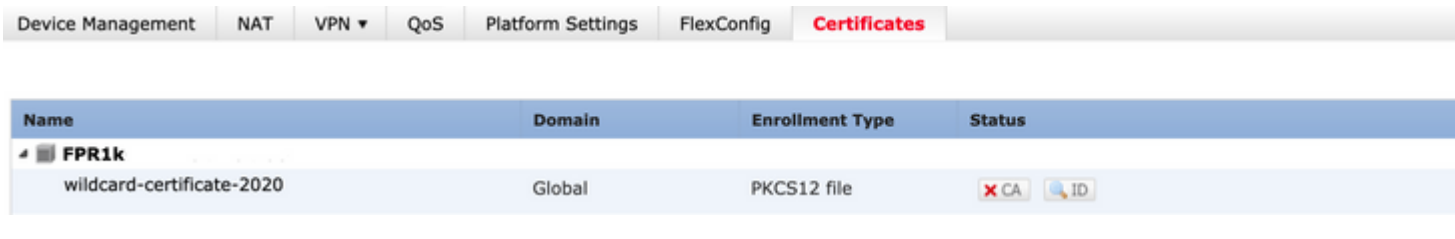

**Note**: In newer FMC versions, this problem has been addressed to match the ASA behavior that creates an additional trustpoint with the root CA included in the chain of trust of the .pfx cert.

### <span id="page-1-1"></span>**Solution**

### <span id="page-1-2"></span>**Step 1. Locate the .pfx Certificate**

Get the pfx certificate that was enrolled in the FMC GUI, **save** it and locate the file in the Mac Terminal (CLI).

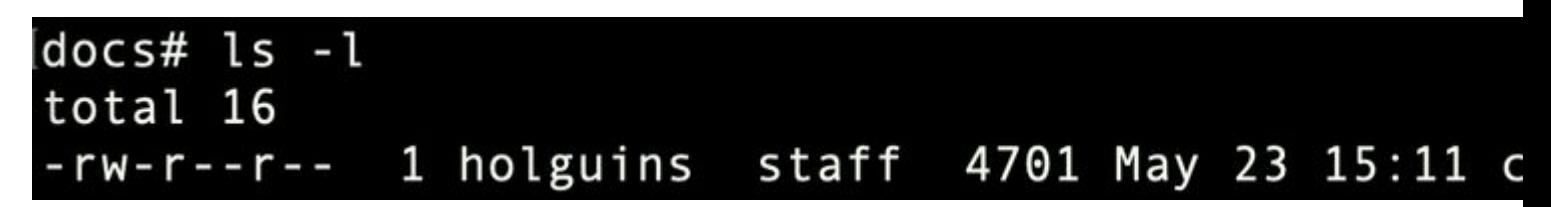

<span id="page-2-0"></span>*ls*

#### **Step 2. Extract the Certificates and Key from the .pfx File**

Extract the client certificate (not CA certificates) from the pfx file (the passphrase that was used to generate the .pfx file is required).

openssl pkcs12 -in cert.pfx -clcerts -nokeys -out id.pem

# docs# openssl pkcs12 -in cert.pfx -clcerts -nokey [Enter Import Password: MAC verified OK

*identity export*

Extract the CA certificates (not client Certificates).

openssl pkcs12 -in cert.pfx -cacerts -nokeys -out certs.pem

## docs# openssl pkcs12 -in cert.pfx -cacerts -nokey [Enter Import Password: MAC verified OK

*cacerts export*

Extract the private key from the pfx file (the same passphrase from Step 2 is required).

openssl pkcs12 -in cert.pfx -nocerts -out key.pem

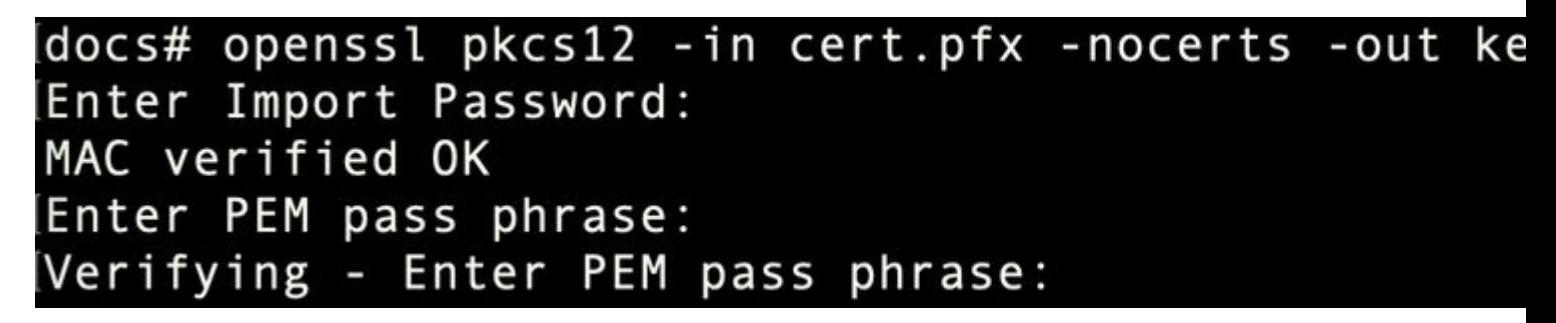

*key export*

<span id="page-2-3"></span><span id="page-2-2"></span><span id="page-2-1"></span>Four files now exist: cert.pfx (the original pfx bundle), certs.pem (the CA certificates), id.pem (client certific

openssl x509 -in cacert-ab.pem -subject -noout

#### docs# openssl x509 -in cacert-ab.pem -subject -noout subject= /C=MX/ST=CDMX/O=Ungu Corp/OU=Ungu Corp Certificate Authority/CN=U

*subject check*

The cacert file that matches the Subject with the Issuer of the id.pem file (as shown in the previous images), is the Sub CA that is later used to create the PFX cert.

Delete the cacert file that does not have the matching Subject. In this case, that cert was cacert-aa.pem.

rm -f cacert-aa.pem

#### <span id="page-4-0"></span>**Step 6. Merge the Certificates in a PKCS12 File**

Merge the sub CA certificate (for this case, the name was cacert-ab.pem) along with the ID certificate (id.pem) and private key (key.pem) in a new pfx file. You must protect this file with a passphrase. If needed, change the cacert-ab.pem file name to match your file.

openssl pkcs12 -export -in id.pem -certfile cacert-ab.pem -inkey key.pem -out new-cert.pfx

#### docs# openssl pkcs12 -export -in id.pem -certfile cacert-ab.pem -inkey ke Enter Export Password: Verifying - Enter Export Password:

<span id="page-4-1"></span>*pfx-creation*

### **Step 7. Import the PKCS12 File in the FMC**

In the FMC, navigate to **Device > Certificates** and import the certificate to the desired firewall as shown in the image.

<span id="page-4-2"></span>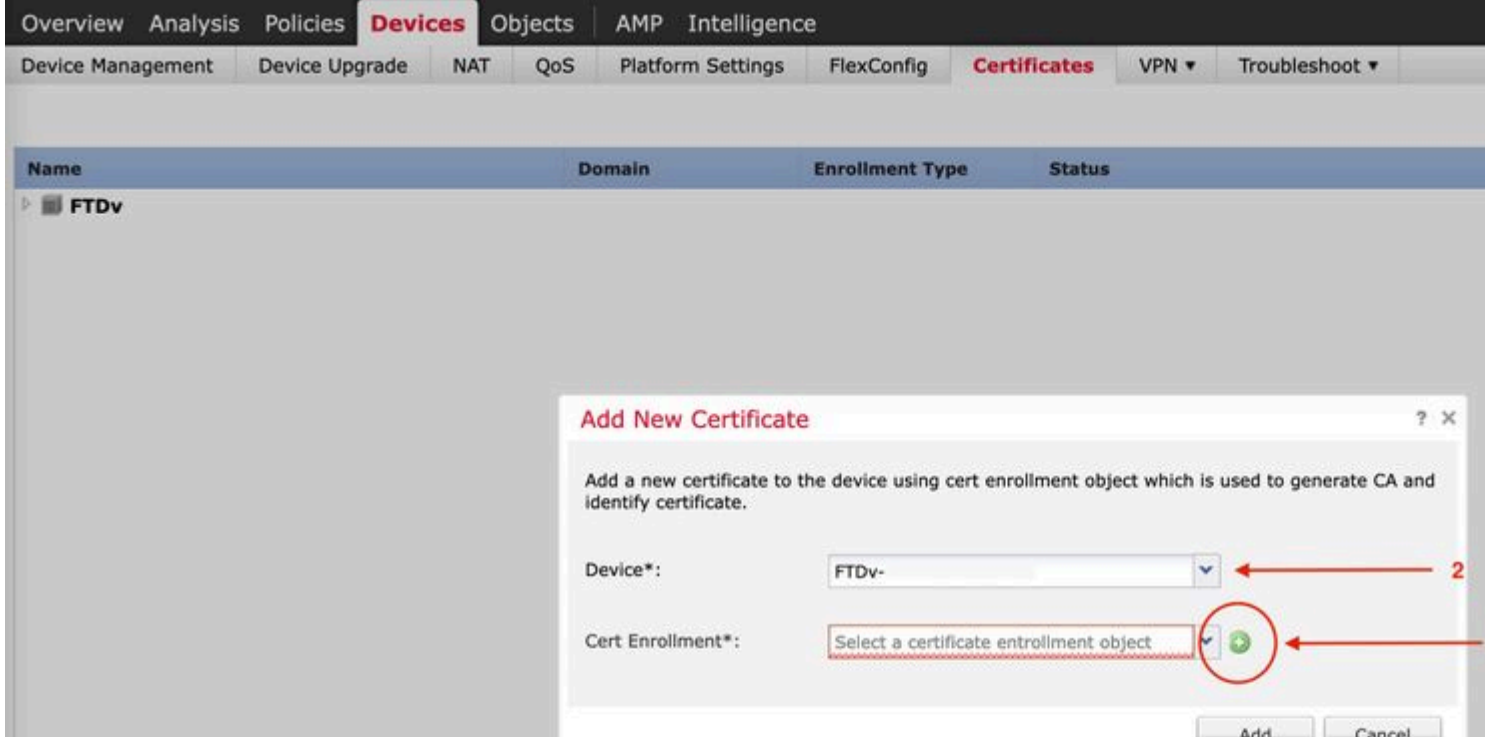

In Windows, you can encounter an issue where the OS displays the whole chain for the certificate even though the .pfx file only contains the ID certificate, in the case it has the subCA, CA chain in its store.

In order to check the list of the certificates in a .pfx file, tools like certutil or openssl can be used.

```
certutil -dump cert.pfx
```
The certutil is a command line utility that provides the list of certificates in a .pfx file. You must see the whole chain with ID, SubCA, CA included (if any).

Alternatively, you can use an openssl command, as shown in the command below.

```
openssl pkcs12 -info -in cert.pfx
```
In order to verify the certificate status along with the CA and ID information, you can select the icons and confirm it was successfully imported:

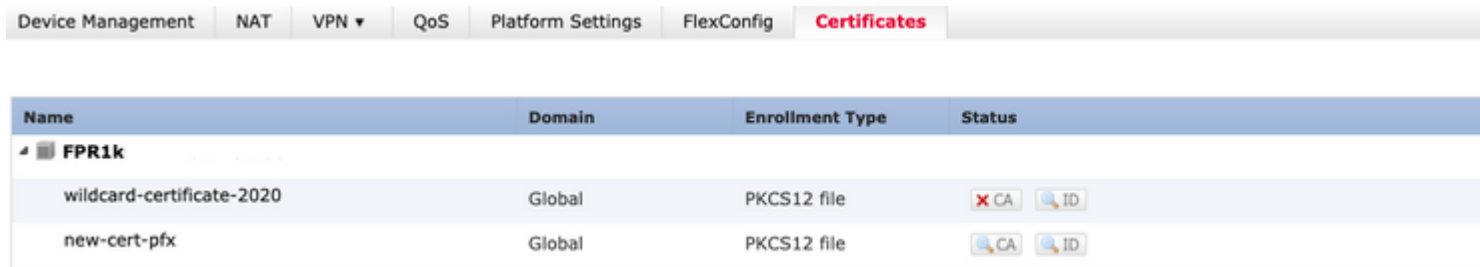